# **Homematic IP Barometer**

# **ELV Applikationsmodul Luftdruck mit der ELV Smart Home Sensor-Base**

**Sie sind meteorologisch interessiert und möchten wissen, wie hoch oder niedrig der umgebende Luftdruck ist? Erstmals lässt sich der Wert über das ELV Applikationsmodul Luftdruck in Zusammenarbeit mit der ELV-SH-Base ganz einfach messen und in Ihre CCU3-gesteuerte Homematic IP Smart-Home-Installation einbinden. Mit einem modularen ELV Gehäuse steht einer sicheren Anbringung im Außenbereich nichts im Weg.**

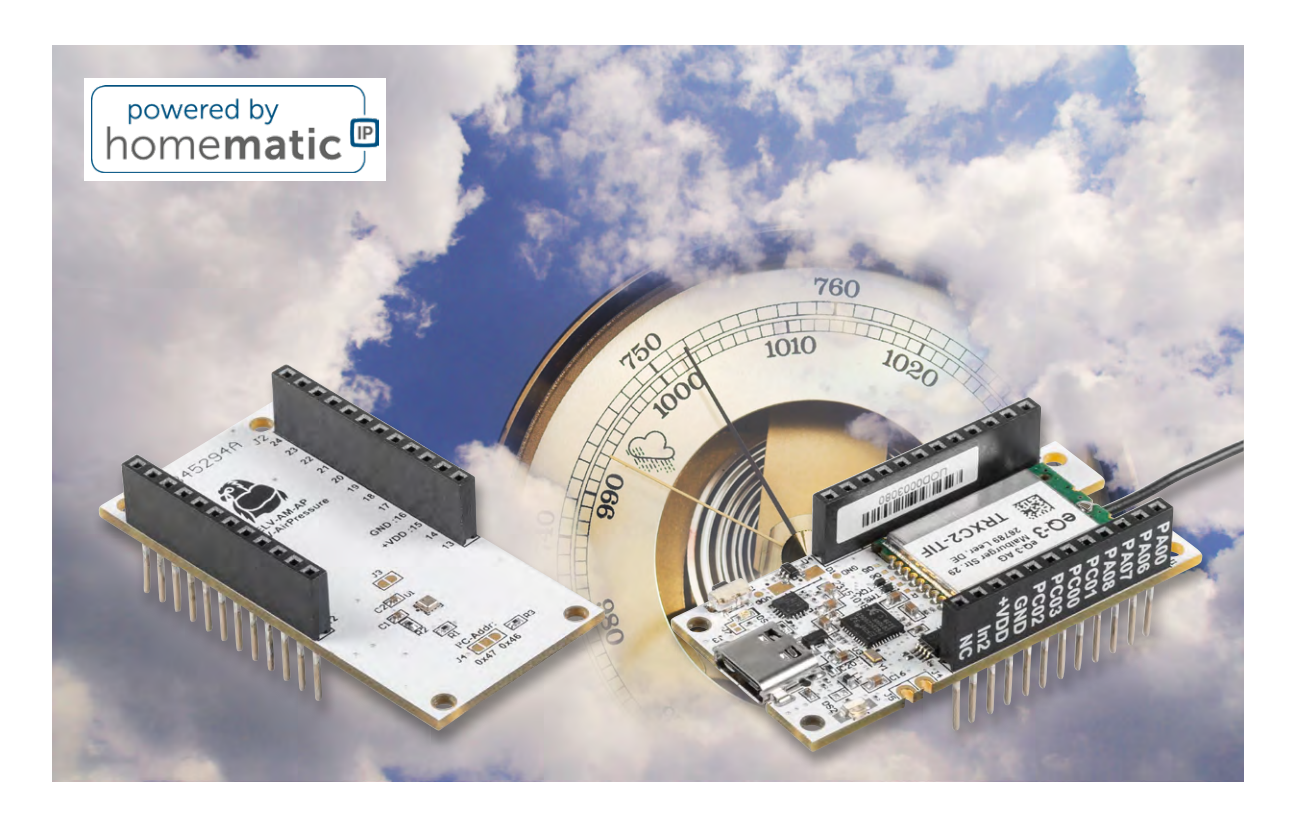

### **Luftdruck und Temperatur für Ihr Smart Home**

Die Kombination aus dem ELV Applikationsmodul Luftdruck [ELV-AM-AP](https://de.elv.com/elv-applikationsmodul-luftdruck-elv-am-ap-156996) und der ELV Smart Home Sensor-Base [ELV-SH-BM-S](https://de.elv.com/elv-smart-home-basismodul-sensor-elv-sh-bm-s-powered-by-homematic-ip-158314) (Bild 1) kann als Barometer für Ihr Smart-Home-System eingesetzt werden. Dabei werden der statische Luftdruck und die Temperatur der Umgebung gemessen. Aus dem Luftdruck können Sie beispielsweise eine Tendenz zur Wetterentwicklung ablesen. Übliche Barometer messen dabei den Luftdruck in Hektopascal (1 hPA = 1 mBar). Die Messung des Luftdrucks und der Lufttemperatur erfolgt durch den Sensor **[BMP581](https://www.bosch-sensortec.com/products/environmental-sensors/pressure-sensors/bmp581/)** von Bosch Sensortec.

Was muss man bei der statischen Luftdruckmessung beachten? Grundsätzlich wird der Luftdruck bei ansteigender Höhe immer geringer. Das bedeutet, dass der Sensor entsprechend seiner Höhenlage kalibriert werden muss. Durch die Kalibrierung erfassen Sie präzisere Messwerte, die Sie anschlie-

ßend optimal mit Daten von Wetterkarten (Bild 2) vergleichen können. Gemäß der barometrischen Höhenformel nimmt der Luftdruck bei ansteigendem Höhenunterschied um ca. 1 hPa je 8 m ab. Bei der Kalibrierung wird daher der statische Luftdruck auf einen Bezugspunkt von Normalnull (0 Höhenmeter) umgerechnet. Sehen Sie dazu die nachfolgende Formel.

$$
h = \frac{288,15 \text{ K}}{0,0065 \frac{\text{K}}{\text{m}}} \cdot \left(1 - \left(\frac{p(h)}{1013,25 \text{ hPa}}\right)^{\frac{1}{5,255}}\right)
$$

### **Kalibrierung auf Normalnull an einem herkömmlichen Barometer**

Bei herkömmlichen Barometern wird der Abgleich typischerweise dadurch erreicht, dass der Luftdruck mit einer Referenz verglichen wird.

Den notwendigen Referenzwert kann man z. B. beim Deutschen [Wetterdienst](https://www.dwd.de/DE/Home/home_node.html) oder einer vergleichbaren Institution erfragen.

Bei einem klassischen analogen Dosenbarometer geschieht die Kalibrierung meist über eine kleine Stellschraube. Mit dieser wird die Messnadel auf den Referenzwert eingestellt und somit der Unterschied der Höhenlage ausgeglichen.

#### **Kalibrierung auf Normalnull am ELV-AM-AP**

Beim ELV Applikationsmodul Luftdruck erfolgt die Kalibrierung über die USB-Schnittstelle. Dazu stehen Ihnen zwei Möglichkeiten zur Verfügung.

- 1. Sie können direkt die Höhenmeter eingeben, die am Standort des Sensors vorherrschen. In diesem Fall wird der gemessene Wert des Luftdrucks durch die barometrische Höhenformel auf Normalnull umgerechnet.
- 2. Sie können einen Luftdruck-Referenzwert eingeben, den Sie bei Ihrer Wetterinstitution in Erfahrung gebracht haben. Aus dem Referenz-Luftdruck bei Normalnull und dem aktuell gemessenen Luftdruck werden die Höhenmeter berechnet. Anschließend werden die berechneten Höhenmeter zur Korrektur des gemessenen Luftdrucks verwendet.

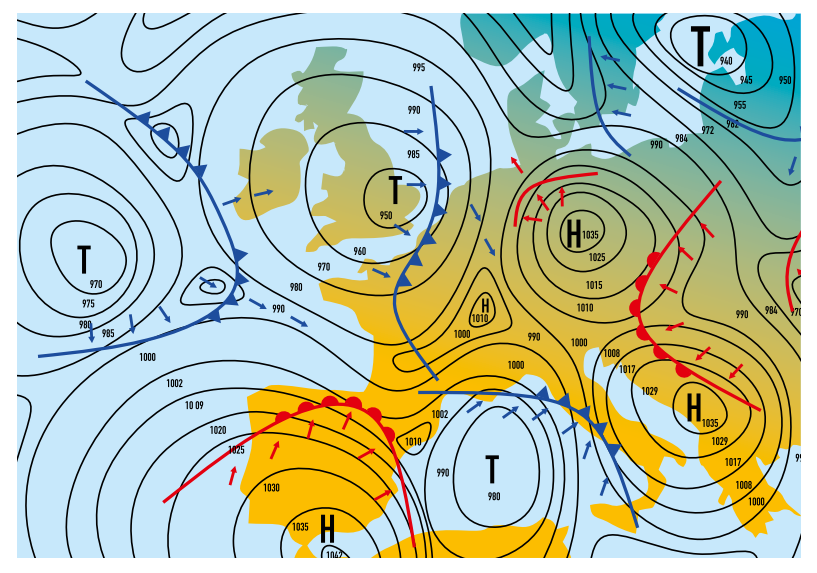

*Bild 2: Wetterkarte mit Luftdruckgebieten* 

### **Protokoll der Schnittstelle**

Zur Übertragung der Parameter kann man ein Terminalprogramm wie [HTerm](https://www.der-hammer.info/pages/terminal.html) nutzen. Dieses sendet einfache Befehle aus ASCII-Zeichen zur ELV-SH-Base. Damit dies geschehen kann, muss eine entsprechende Firmware auf der ELV-SH-Base vorhanden sein. Sehen Sie dazu den Abschnitt "Firmware einspielen".

Zum Verbinden der Software muss der COM-Port der ELV-SH-Base gewählt und die Einstellungen für die serielle Schnittstelle gesetzt werden. Die nachfolgenden Parameter müssen konfiguriert werden:

**Parameter für die ELV-SH-Base und Applikationsmodule**

Baudrate 115200 Baud, 8 Zeichen, keine Parität und 1 Stopbit.

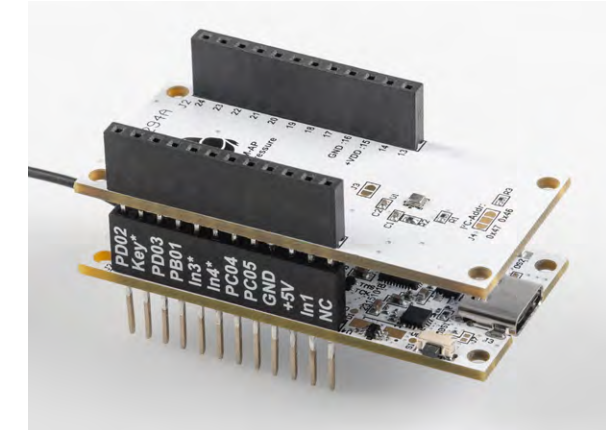

*Bild 1: Die ELV Smart Home Sensor-Base (unten) mit dem ELV Applikationsmodul Luftdruck (oben)*

Zur besseren Darstellung in HTerm lässt sich unter "Options"  $\rightarrow$  "Modify Newline at" eine neuer Eintrag für die ELV-SH-Base erstellen und das Größerals-Zeichen ">" eintragen (Bild 3).

Eine Konfigurationsdatei für HTerm ist auf der Produktseite der [ELV Smart Home Sensor-Base](https://de.elv.com/elv-smart-home-basismodul-sensor-elv-sh-bm-s-powered-by-homematic-ip-158314) unter Downloads zu finden. Diese lässt sich in HTerm unter "File"  $\rightarrow$  "Load Config" aufrufen. Dort sind die nötigen Parameter wie die Baudrate und die Einstellung für "Newline at" bereits vorausgewählt.

Der Anfang und das Ende eines jeden Befehls werden durch bestimmte Zeichen markiert. Für den Start wurde das Kleiner-als-Zeichen "<" und für das Ende das Größer-als-Zeichen ">" verwendet. Dazwischen erscheinen die Zeichen der Befehlsfolge.

Ein Befehl setzt sich aus dem Startzeichen, dem Parameterbefehl, der Auswahl des Applikationsmoduls, der Auswahl des Parameters, einem Wert und dem Stoppzeichen zusammen.

Alle verfügbaren Parameter sind in Tabelle 1 und die Auflistung der Applikationsmodule ist in Tabelle 2 zu finden. Die Module ELV-SH-BM-S und ELV-AM-TH1 sind der Vollständigkeit halber aufgeführt, besitzen aber bisher keine Parameter.

Die Angabe eines Werts ist optional, ohne Angabe eines Werts wird der Befehl zum Auslesen ausgeführt.

Beispielbefehl zum Setzen von 500 m:

- <PA2S1V500>
	- < = Startzeichen
	- P = Parameterbefehl
	- $A2 =$  Applikationsmodul 2  $\rightarrow$  ELV-AM-AP
	- $S1$  = Parameterauswahl 1  $\rightarrow$  Höhenmeter beim

ELV-AM-AP

V500 = Wert, hier 500 Meter

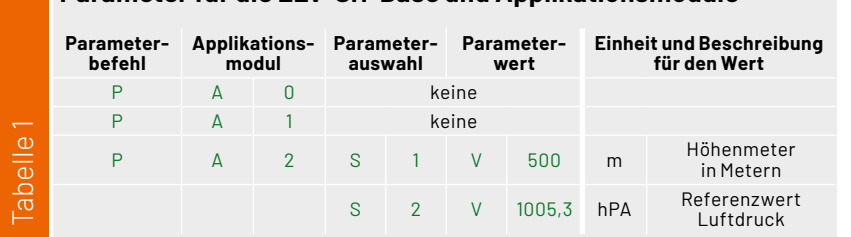

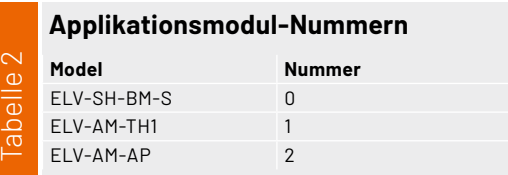

Bild 4 dargestellt.

Als Antwort für das erfolgreiche Verändern eines Parameters sendet das Modul den Parameterbefehl ohne weitere Informationen: <P>.

Wird keine Antwort gesendet, ist ein Fehler bei der Kommunikation aufgetreten. Vermutlich wurde der Befehl nicht korrekt/vollständig eingegeben.

Beim Auslesen steht nur der Parameter für die Höhenmeter zur Verfügung, da der Referenzwert eine Momentaufnahme ist und nur temporär für die Berechnung der Höhenmeter verwendet wird.

- Das Auslesen erfolgt mit der Folge: <PA2S1>
- Eine Antwort folgt dem gleichen Schema: <PA2S1V500>
- Soll keine Korrektur des Luftdrucks erfolgen, so ist als Höhenmeter der Wert 0 zu setzen: <PA2S1V0>

Ein Beispiel für die Kommunikation in HTerm ist in

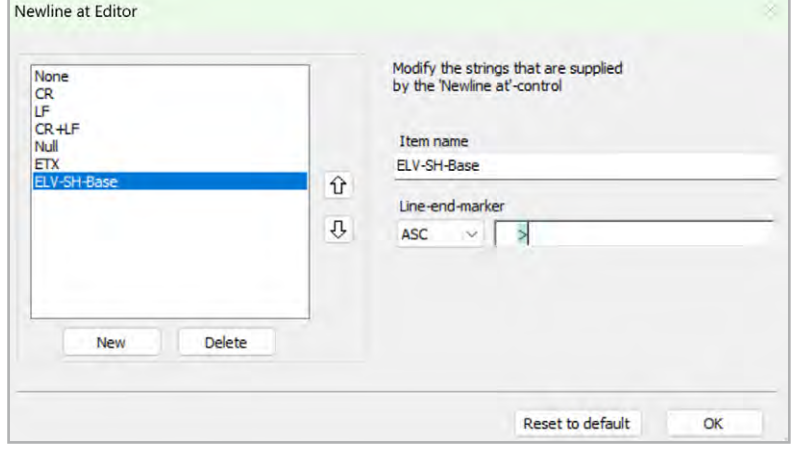

*Bild 3: HTerm-Newline-Editor*

HTerm 0.8.1beta - [hterm.cfg]  $\Box$ File Options View Help Port COM18  $\sqrt{R}$ **Baud** 115200  $\vee$  Data 8  $\vee$  CTS Flow control Disconnect Stop 1  $\ddot{\mathbf{v}}$ Parity None Show newline  $Rx$ 14 Reset  $Tx$ 18 Reset **Count**  $0 \div$ 0 Reset Newline at ELV-SH-Base Newline every Newline a<br>receive pa Ascii Hex Dec DBin | Save output  $\overline{\phantom{a}}$ **D** Clear at  $0 \div 1$  $0 \frac{1}{2}$ Clear received Autoscroll Show errors Sequence Overview  $\overline{\mathbf{x}}$ **Received Data**  $40$ 55  $10$  $20 \t 25$ 45 50 60 65 70 75  $5$  $15$  $30$ 35  $<$ PA2SIV500> Selection (-) **Input control Input options** Clear transmitted Ascii Hex Dec DBin Send on enter None  $\mathrel{\smile}$ Send file **DTR RTS** Type ASC  $\checkmark$ <PA2S1V500> ASend **Transmitted data**  $5 \t10$  $15$ 20 25 30 35 40 45 50 55 60 65 70 75 <PA2SIV500>  $<$ PA251> **History 2/4/10** Connect to COM18 (b:115200 d:8 s:1 p:None)

*Bild 4: Beispielausgabe mit HTerm*

# **Firmware einspielen**

Eine ausführliche Beschreibung zum Einspielen der Firmware mit dem ELV-Flashertool (Bild 5) ist in einem separaten Beitrag des ELVjournals 1/2024 (Seite 78) zu finden. Die entsprechende Firmware und das ELV-Flashertool sind auf der Produktseite der [ELV Smart Home Sensor-Base](https://de.elv.com/elv-smart-home-basismodul-sensor-elv-sh-bm-s-powered-by-homematic-ip-158314) als Download zu finden.

#### Nachfolgend eine Kurzanleitung:

- Im ELV-Flashertool ist zunächst der Reiter "ELV-SH-Base" auszuwählen, dann in dem Drop-down-Menü der passende Com-Port zu der ELV Smart Home Sensor-Base.
- Nach einem Connect wird die Bootloader-Version angezeigt und mit Open das passende Hex-File ausgewählt.
- Mittels Flash-Button wird dann das Update zu der ELV Smart Home Sensor-Base übertragen.

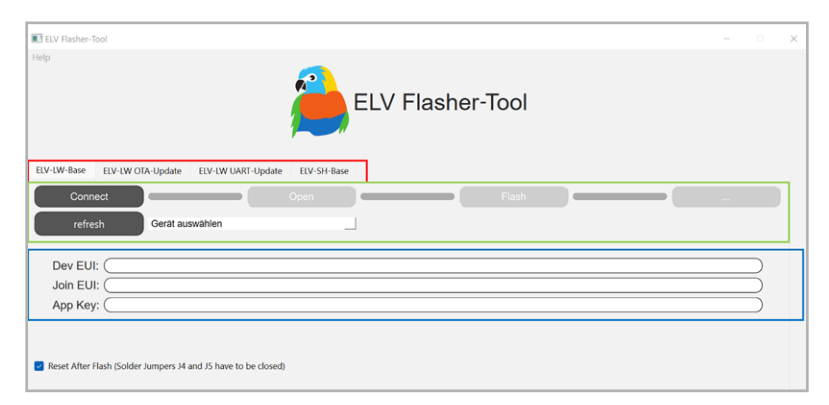

*Bild 5: Startseite des ELV Flasher-Tools*

Nach dem erfolgreichen Einspielen der Firmware kann die ELV Smart Home Sensor-Base mit dem ELV Applikationsmodul Luftdruck verwendet werden.

## **Einbinden ins Smart-Home-System**

Auf das Anlernen an eine CCU3 wird an dieser Stelle nicht näher eingegangen. Eine vollständige Beschreibung finden Sie in der Bau- und Bedienungsanleitung zur ELV Smart Home Sensor-Base.

#### **Nach dem Anlernen**

Das Applikationsmodul sendet die Messwerte des ELV-AM-AP auf den Kanälen 12 (Luftdruck) und 13 (Temperatur). Die Messwerte werden je nach Konfiguration unter "zyklischer Statusmeldung" im minimalen Abstand von 2 bis 3 Minuten gesendet.

Auf den Kanälen 9 bis 11 liegen die Messwerte des Applikationsmoduls Temperatur und Luftfeuchte ELV-AM-TH1, falls dieses zusätzlich aufgesteckt wird (Bild 6). Auf Kanal 16 erfolgt die Ausgabe der Versorgungs- bzw. Batteriespannung der ELV Smart Home Sensor-Base.

Die Messwerte werden ohne Einheit übertragen. In der WebUI der CCU3 können unter den Geräteeinstellungen für die Kanäle passende Einheiten eingestellt werden (Bild 7).

Wichtiger Hinweis: Die ELV-SH-BM-S kann nur in Kombination mit der CCU3 verwendet werden.

Die Messwerte werden anschließend in der Geräteansicht wie in Bild 8 zu sehen dargestellt, und sie können in Programmen oder Diagrammen verwendet werden (Bild 9).

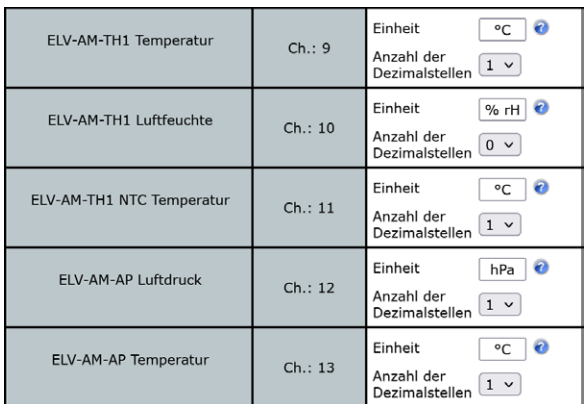

*Bild 7: Eintragen der Einheiten und Dezimalstellen in den Geräteeinstellungen Bild 8: Darstellung der Messwerte in der Geräteansicht*

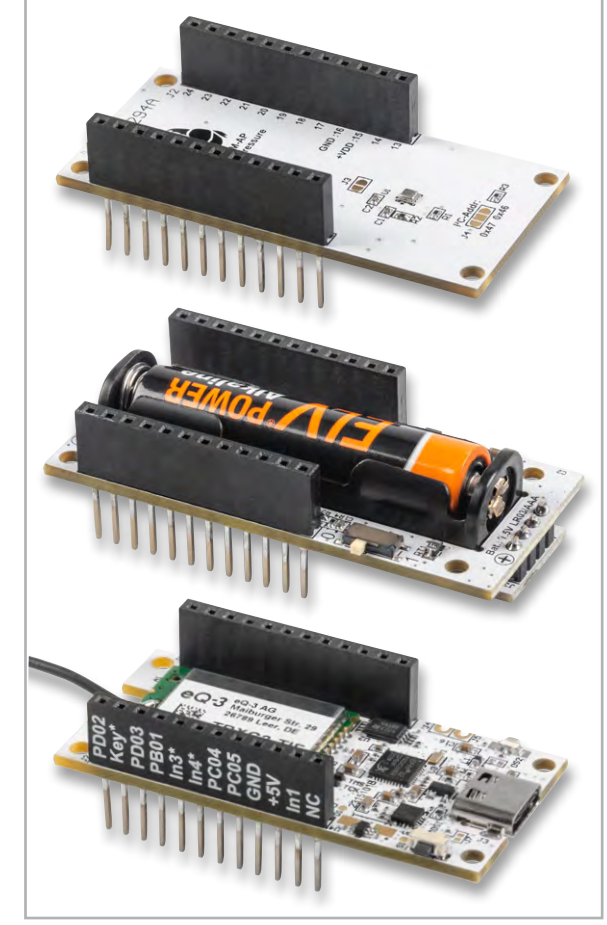

*Bild 6: Die Module ELV-SH-BM-S (unten) und ELV-AM-AP (oben) können übereinandergesteckt und durch das ELV-PM-LR03 (Mitte) mit einer Microzelle (AAA) betrieben werden.*

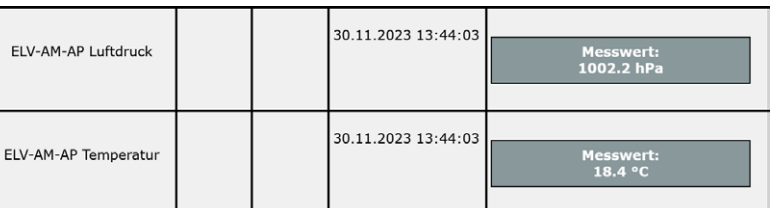

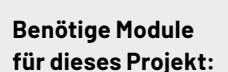

ELV Smart Home Sensor-Base, ELV-SH-BM-S [Artikel-Nr. 158314](https://de.elv.com/elv-smart-home-basismodul-sensor-elv-sh-bm-s-powered-by-homematic-ip-158314)

ELV Applikationsmodul Luftdruck ELV-AM-AP [Artikel-Nr. 156996](https://de.elv.com/elv-applikationsmodul-luftdruck-elv-am-ap-156996)

ELV Powermodul LR03 ELV-PM-LR03 [Artikel-Nr. 158382](https://de.elv.com/elv-powermodul-lr03-elv-pm-lr03-fuer-1x-micro-zelle-aaa-158382)

Viele weitere Infos zum Thema [LoRaWAN®](https://de.elv.com/lorawan) sowie unser gesamtes [ELV-Modulsystem](https://de.elv.com/technik-fuer-elektronik-projekte/bausaetze/elv-modulsystem/) finden Sie im ELVshop.

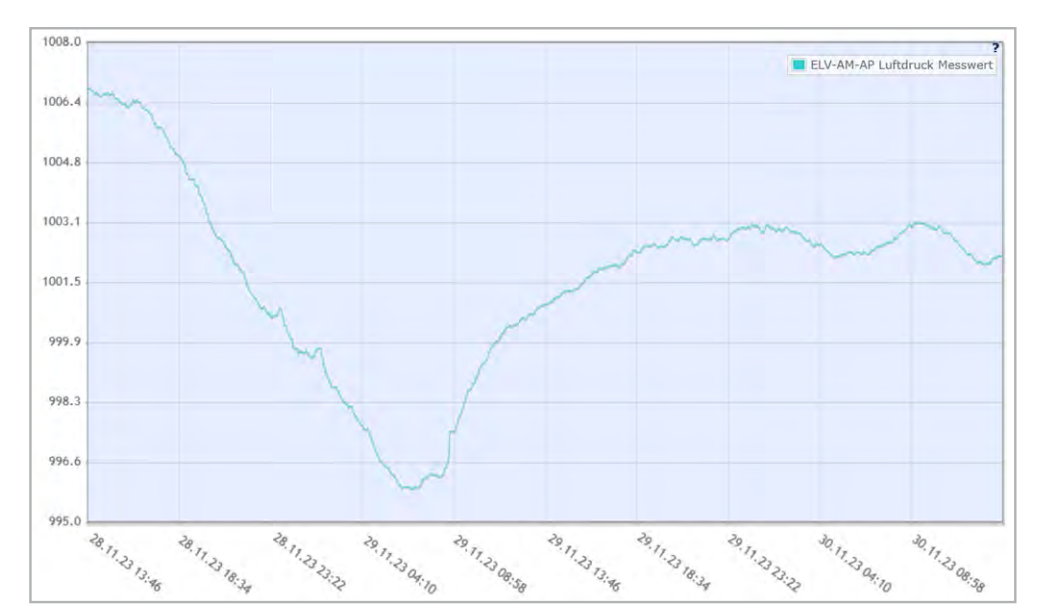

*Bild 9: Diagramm Luftdruck mit ELV-SH-Base und ELV-AM-AP*